# **OMEGA® Software**

# Version 1.5 Release Notes

OMEGA Software, version 1.5 is an update released in **September 2017** to support scanning in Windows 10 and to improve the quality of scanning.

To contact WillowWood for advice or help, select **Help** from the Main Menu Bar of the software.

Additional OMEGA product information can be found in the [OMEGA section of willowwoodco.com.](https://www.willowwoodco.com/products-services/omega/)

### **1. ADDITIONS**

The scanning step now takes place outside of OMEGA in a separate window for VXelements software.

#### **2. REMOVALS**

The updated Capture Stack no longer has a **Scan Settings** step.

## **3. CHANGES**

- a. The drop-down menu at the top of the Capture Stack has been renamed from **Select a Scan** to **Import/Scan**.
- b. Options available from the drop-down menu have changed as follows:
	- • To import an STL or OBJ file, users will now select **Import/Scan** instead of **Import**.
	- • To scan a shape and merge it with a transfemoral brim shape, users will now select **Import/Scan and Merge** instead of **Scan and Merge.**
	- • To scan a shape, users will now select **Import/Scan** instead of **Scan**.

#### c. **The steps involved in scanning a shape have also changed.**

When the Capture Stack appears, the first step provides the option to either import or scan.

- To import, the user clicks the **Search for file** button to launch the same import procedure as before.
- • To scan, the user now clicks the **Scan with VXelements** button. This opens a new window for the VXelements software. As before, the user may begin scanning when the colored arrows appear in the middle of the screen; however, the bar of lights on the left side of the screen is now a solid-colored indicator. (Green = scanner is at correct distance; Yellow = too close; Blue = too far.)

When scanning is complete, the user must press the pause button on the VXelements menu, then rotate the model to confirm that the entire shape was captured. (This replaces the **Inspect Scan**  shape from the Capture Stack in previous version of the software.) After clicking **Accept Scan** to finish the scanning process, the user then clicks the **Import completed scan** button on the Capture Stack to bring the completed scan into OMEGA and proceed with the rest of the steps in the stack.

Note: The scanning processes that were used in the previous version of OMEGA are still available in the Capture Stack for use by those who have not yet updated to the latest version of VXelements. These options are designated as **Scan (Legacy)** and **Scan and Merge (Legacy)**.

#### **4. FIXES**

No individual bugs were fixed in this release.

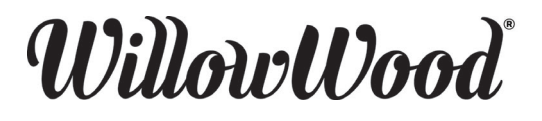

The Ohio Willow Wood Company 15441 Scioto Darby Road Mt. Sterling, OH 43143 phone 740.869.3377 / 800.848.4930 prioric 710.000.00777 000.010.1000<br>fax 740.869.4374 www.willowwoodco.com Patent www.willowwoodco.com/education- PN-2556-A 14 SEPT 2017

Ohio Willow Wood Company B.V Keizersgracht 62/64 1015 CS Amsterdam EC The Netherlands Patent www.willowwoodco.com/educationand-resources/patents

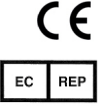